マルチメディア ユーザ ガイド

© Copyright 2007 Hewlett-Packard Development Company, L.P.

Windows は米国 Microsoft Corporation の米 国およびその他の国における登録商標です。

本書の内容は、将来予告なしに変更される ことがあります。HP 製品およびサービスに 関する保証は、当該製品およびサービスに 付属の保証規定に明示的に記載されている ものに限られます。本書のいかなる内容 も、当該保証に新たに保証を追加するもの ではありません。本書に記載されている製 品情報は、日本国内で販売されていないも のも含まれている場合があります。本書の 内容につきましては万全を期しております が、本書の技術的あるいは校正上の誤り、 省略に対して責任を負いかねますのでご了 承ください。

初版 2007 年 5 月

製品番号:440545-291

### このガイドについて

このユーザ ガイドでは、ほとんどのモデルに共通の機能について説明します。一部の機能は、お使い のコンピュータで対応していない場合もあります。

## 目次

### 1 マルチメディア ハードウェアの使用

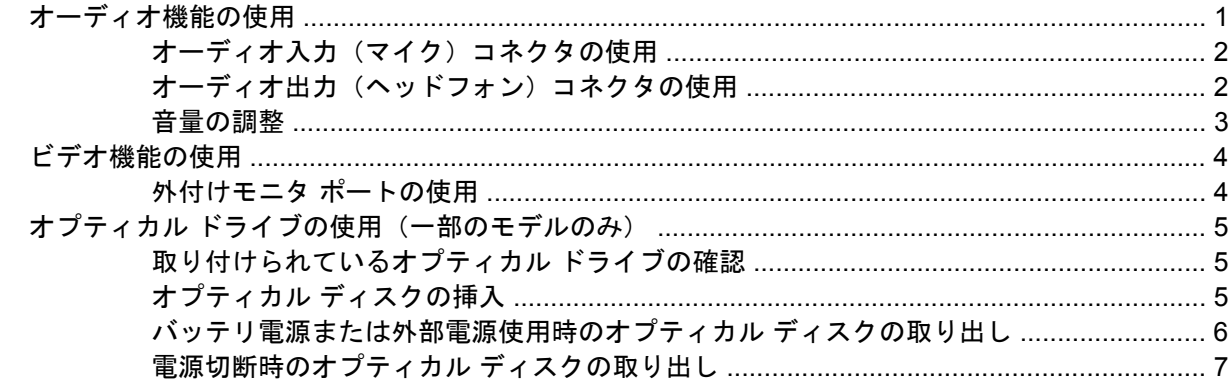

### 2 マルチメディア ソフトウェアの操作

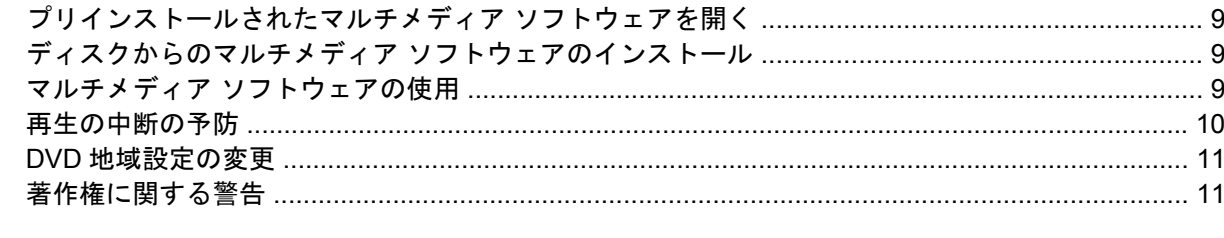

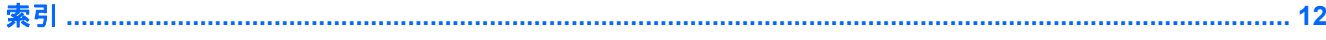

# <span id="page-6-0"></span>**1** マルチメディア ハードウェアの使用

### オーディオ機能の使用

次の図と表で、お買い上げのコンピュータのオーディオ機能について説明します。

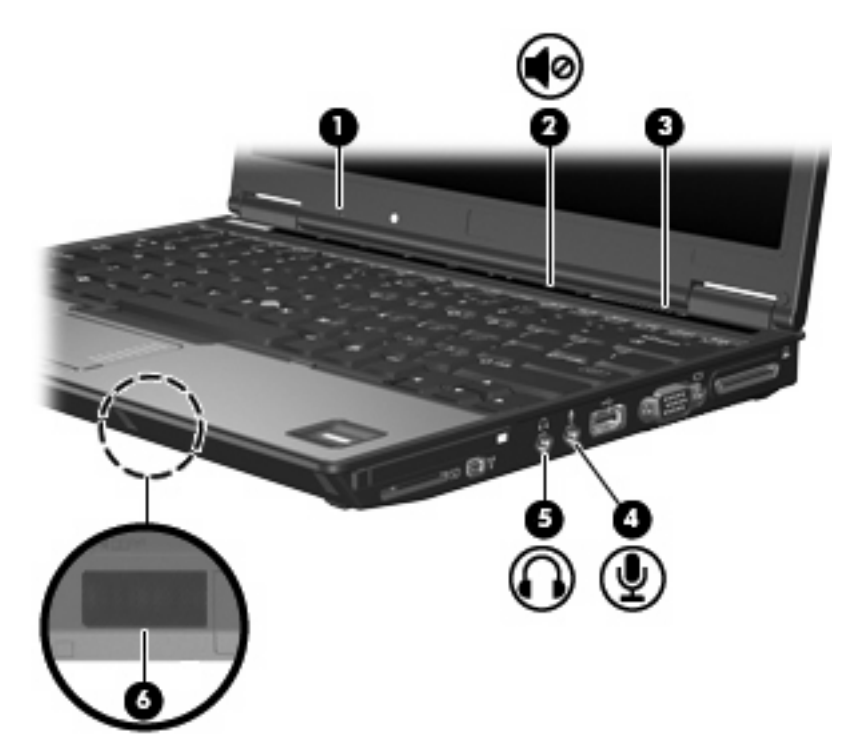

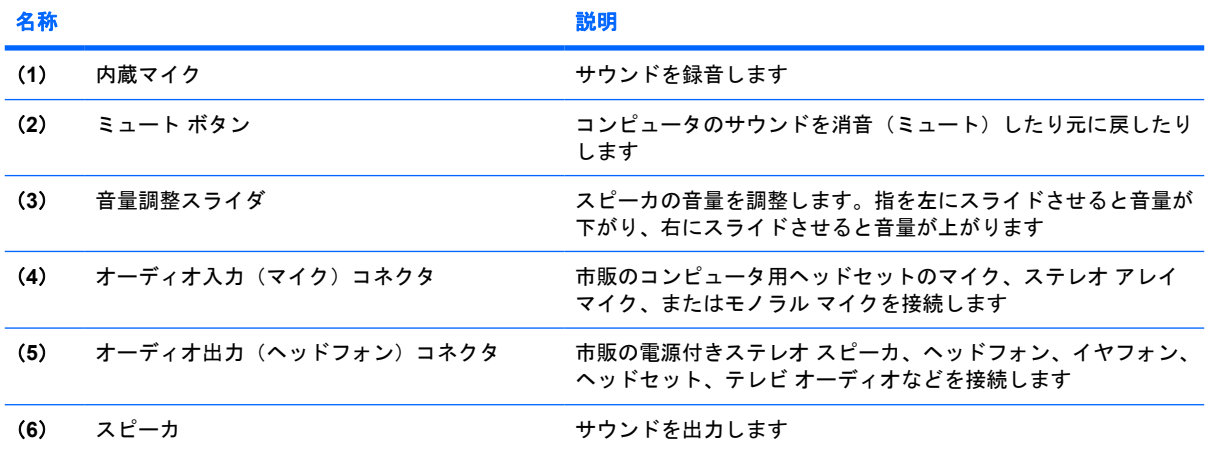

### <span id="page-7-0"></span>オーディオ入力(マイク)コネクタの使用

コンピュータには、別売のステレオ アレイまたはモノラル マイクをサポートするステレオ(デュア ル チャネル)のマイク コネクタが装備されています。外付けマイクを接続して録音ソフトウェアを 使用すると、ステレオ録音が可能になります。

マイクをマイク コネクタに接続する場合、3.5 mm プラグのマイクを使用してください。

### オーディオ出力(ヘッドフォン)コネクタの使用

- 警告! 突然大きな音が出て耳を痛めることがないように、音量の調整を行ってからヘッドフォン、 イヤフォン、またはヘッドセットを使用してください。
- △注意: 外付け機器の損傷を防ぐため、モノラル チャネル コネクタをヘッドフォン コネクタに差し 込まないでください。

ヘッドフォンの接続に加え、ヘッドフォン コネクタは外部電源付きスピーカやステレオ システムな どのオーディオ デバイスのオーディオ入力機能の接続にも使われます。

ヘッドフォン コネクタへの接続には 3.5 mm のステレオ プラグ以外は使用しないでください。

ヘッドフォン コネクタにデバイスを接続すると、スピーカは無効になります。

### <span id="page-8-0"></span>音量の調整

音量の調整には、以下のどれかを使用します。

- コンピュータ本体の音量ボタン(一部のモデルのみ)
	- 消音したり音量を元に戻したりするには、ミュート ボタン(**1**)を押します。
	- 音量を下げるには、音量調整スライダ(**2**)で指を右から左にスライドさせます。
	- 音量を上げるには、音量調整スライダ(**2**)で指を左から右にスライドさせます。

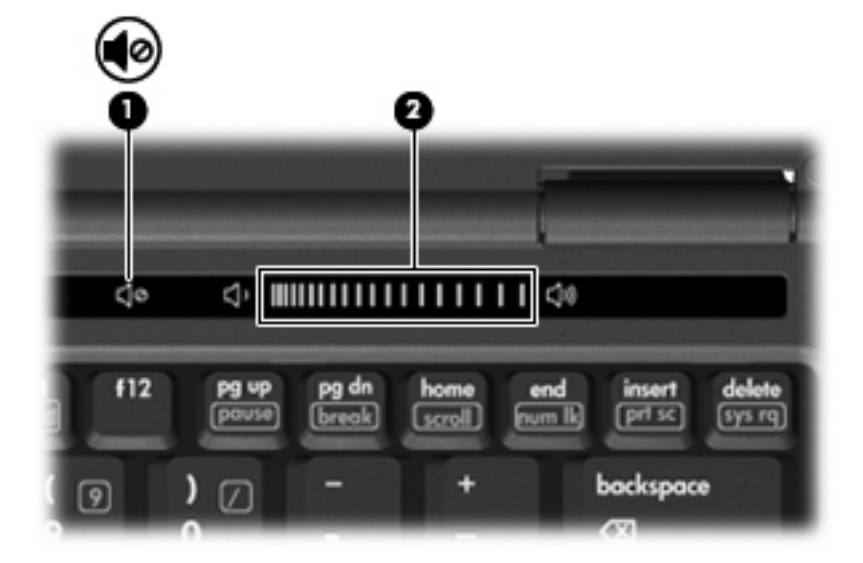

- Windows®の「ボリューム コントロール」:
	- **a.** タスクバーの右端にある通知領域の**[**音量**]**アイコンをクリックします。
	- **b.** スライダを上下に動かして、音量を上げたり下げたりします。**[**ミュート**]**アイコンをクリッ クして、音量を消音します。

または

- **a.** 通知領域の**[**音量**]**アイコンを右クリックし、**[**音量ミキサを開く**]**をクリックします。
- **b. [Device Speaker]**(デバイス スピーカ)列で音量スライダを上下に動かして、音量を上げ たり下げたりします。**[**ミュート**]**アイコンをクリックして消音することもできます。

[音量]アイコンが通知領域に表示されない場合は、以下の手順に従って表示します。

- **a.** 通知領域で右クリックし、**[**プロパティ**]**をクリックします。
- **b. [**通知領域**]**タブをクリックします。
- **c.** [システム]アイコンの下の**[**音量**]**チェックボックスにチェックを入れます。
- **d. [OK]**をクリックします。
- プログラムの音量調整機能 :

プログラムによっては、音量調整機能を持つものもあります。

### <span id="page-9-0"></span>ビデオ機能の使用

### 外付けモニタ ポートの使用

外付けモニタ ポートは、外付けモニタやプロジェクタなどの外付けディスプレイ デバイスをコンピ ュータに接続するためのポートです。

▲ ディスプレイ デバイスを接続するには、デバイス ケーブルを外付けモニタ ポートに接続しま す。

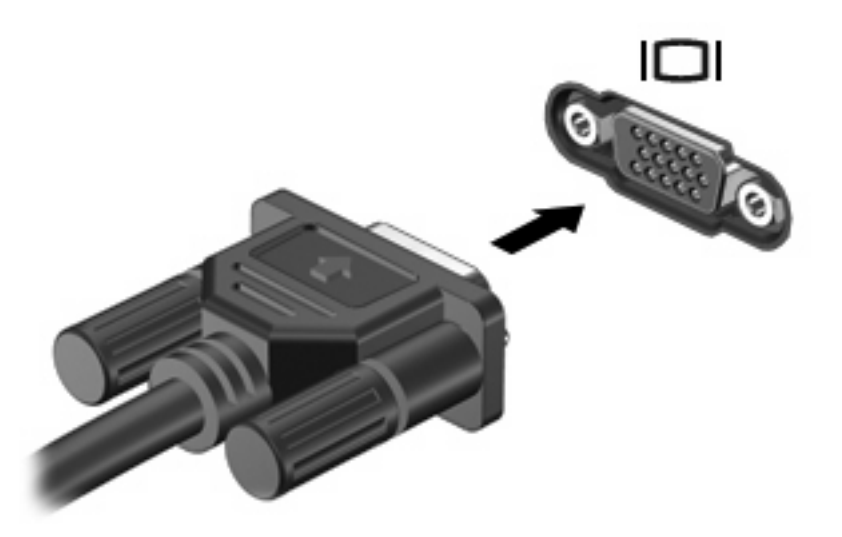

注記: 正しく接続された外付けディスプレイ デバイスに画像が表示されない場合は、fn + f4 キー を押して画像をデバイスに転送します。fn + f4 キーを繰り返し押すと、表示画面がコンピュータ本体 のディスプレイと外付けディスプレイ デバイスとの間で切り替わります。

### <span id="page-10-0"></span>オプティカル ドライブの使用(一部のモデルのみ)

オプティカル ドライブを使用して CD や DVD の再生、コピー、または作成が可能です。ただし、取 り付けられているドライブの種類やインストールされているソフトウェアにより、可能な作業は異な ります。

### 取り付けられているオプティカル ドライブの確認

▲ **[**スタート**]**→**[**コンピュータ**]**の順に選択します。

### オプティカル ディスクの挿入

- **1.** コンピュータの電源を入れます。
- **2.** ドライブのフロント パネルにあるリリース ボタン(**1**)を押してメディア トレイを開きます。
- **3.** トレイを引き出します(**2**)。
- **4.** ディスクは平らな表面に触れないように縁を持ち、ディスクのラベル面を上にしてトレイの回転 軸上に置きます。
- 注記: トレイが完全に開かない場合は、慎重にディスクを傾けて回転軸の上に置いてくださ い。
- **5.** ディスクが確実にはまるまで、トレイの回転軸上にディスクをゆっくり押し下げます(**3**)。

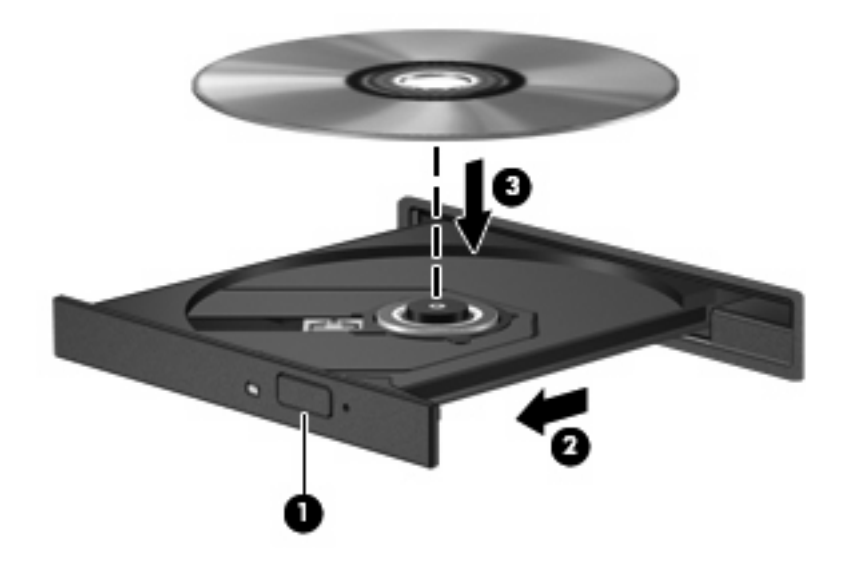

**6.** メディア トレイを閉じます。

注記: ディスクを挿入した後、少し時間がかかりますが、これは通常の動作です。初期設定のメデ ィア プレーヤを選択していない場合は、[自動再生]ダイアログ ボックスが開き、メディア コンテンツ の使用方法を選択するように要求されます。

### <span id="page-11-0"></span>バッテリ電源または外部電源使用時のオプティカル ディスクの取り出し

- **1.** ドライブのフロント パネルにあるリリース ボタン(**1**)を押してメディア トレイを開き、トレ イをゆっくり完全に引き出します(**2**)。
- **2.** 回転軸をそっと押しながらディスクの端を持ち上げて、トレイからディスクを取り出します (**3**)。ディスクは縁を持ち、平らな表面に触れないようにしてください。
	- 注記: トレイが完全に開かない場合は、慎重にディスクを傾けて取り出してください。

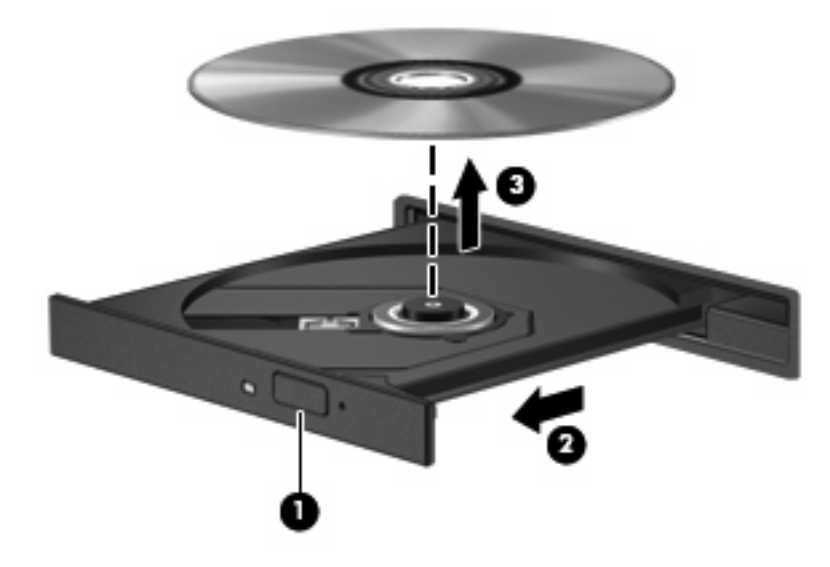

**3.** メディア トレイを閉じて、ディスクを保護ケースに入れます。

### <span id="page-12-0"></span>電源切断時のオプティカル ディスクの取り出し

- **1.** ドライブのフロント パネルにある手動での取り出し用の穴にクリップ(**1**)の端を差し込みま す。
- **2.** クリップをゆっくり押し込み、トレイが開いたら、トレイを完全に引き出します(**2**)。
- **3.** 回転軸をそっと押しながらディスクの端を持ち上げて、トレイからディスクを取り出します (**3**)。ディスクは縁を持ち、平らな表面に触れないようにしてください。
	- 注記: トレイが完全に開かない場合は、慎重にディスクを傾けて取り出します。

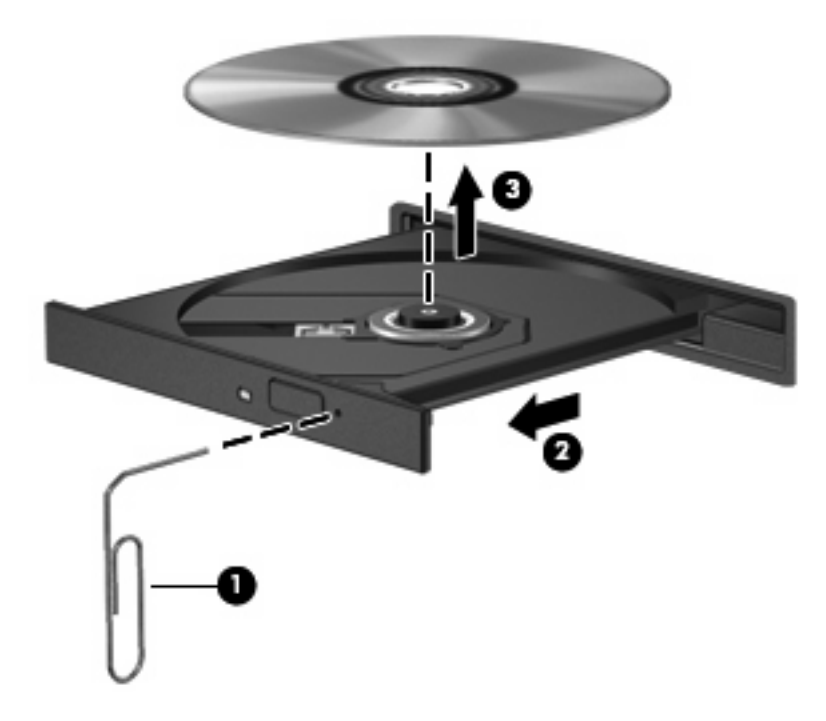

**4.** メディア トレイを閉じて、ディスクを保護ケースに入れます。

## <span id="page-13-0"></span>**2** マルチメディア ソフトウェアの操作

お使いのコンピュータにはマルチメディア ソフトウェアがプリインストールされています。一部のモ デルでは、付属のオプティカル ディスクに追加のマルチメディア ソフトウェアが収録されています。

コンピュータに搭載されているハードウェアおよびソフトウェアによっては、次のマルチメディアに 関する操作がサポートされています。

- オーディオ CD、ビデオ CD、オーディオ DVD、ビデオ DVD、インターネット ラジオなどのデ ジタル メディアの再生
- データ CD の作成またはコピー
- オーディオ CD の作成、編集、および書き込み
- ビデオまたはムービーの作成、編集、および DVD またはビデオ CD への書き込み

注意: 情報の消失やディスクの損傷を防ぐために、次のガイドラインに従ってください。

ディスクに書き込む前に、コンピュータを、安定した外部電源に接続してください。コンピュータが バッテリ電源で動作しているときは、ディスクに書き込まないでください。

ディスクに書き込む前に、使用しているディスク ソフトウェア以外は、開いているすべてのプログラ ムを閉じてください。

コピー元のディスクからコピー先のディスクに、またはネットワーク ドライブからコピー先のディス クに直接コピーしないでください。まずコピー元のディスクまたはネットワーク ドライブからハード ドライブにコピーし、その後でハードドライブからコピー先のディスクにコピーしてください。

ディスクへの書き込み中にキーボードを使ったり、コンピュータを移動したりしないでください。書 き込み処理は振動の影響を受けやすいためです。

注記: コンピュータに付属のソフトウェアの使用方法について詳しくは、ソフトウェアの説明書を 参照してください。説明書はディスクまたは該当するプログラム内のヘルプ ファイルとして提供され ます。ソフトウェアの製造元の Web サイトから説明書を入手できる場合もあります。

<span id="page-14-0"></span>プリインストールされたマルチメディア ソフトウェアを開く

- **1. [**スタート**]**→**[**すべてのプログラム**]**の順に選択します。
- **2.** 起動するプログラムをクリックします。

### ディスクからのマルチメディア ソフトウェアのインストール

- **1.** ディスクをオプティカル ドライブに挿入します。
- **2.** インストール ウィザードが開いたら、画面上のインストール手順に沿って操作します。
- **3.** 画面に指示が表示されたら、コンピュータを再起動します。

### マルチメディア ソフトウェアの使用

**1. [**スタート**]**→**[**すべてのプログラム**]**の順に選択し、使用するマルチメディア プログラムを開きま す。たとえば、Windows Media Player でオーディオ CD を再生する場合は、**[Windows Media Player]**をクリックします。

 $\overrightarrow{p}$  注記: プログラムがサブフォルダに存在する場合もあります。

- **2.** オーディオ CD などのメディア ディスクをオプティカル ドライブに挿入します。
- **3.** 画面の説明に沿って操作します。

–または–

- **1.** オーディオ CD などのメディア ディスクをオプティカル ドライブに挿入します。 [自動再生]ダイアログ ボックスが開きます。
- **2.** タスク一覧でマルチメディア タスクをクリックします。

### <span id="page-15-0"></span>再生の中断の予防

CD や DVD の再生が中断される可能性を低減するには、以下の点を確認してください。

- CD または DVD を再生する前に作業を保存し、開いているすべてのプログラムを閉じます。
- ディスクの再生中は、ハードウェアの取り付けまたは取り外しを行わないでください。

ディスクの再生中にハイバネーションまたはスリープを開始しないでください。開始すると、続行す るかどうかを確認する警告メッセージが表示される場合があります。このメッセージが表示された ら、**[**いいえ**]**をクリックします。**[**いいえ**]**をクリックすると次のようになります。

● 再生が再開します。

–または–

● 再生が停止して画面が消去されます。CD または DVD の再生に戻るには、電源ボタンを押して ディスクを再起動します。

### <span id="page-16-0"></span>**DVD** 地域設定の変更

著作権で保護されているファイルを使用する多くの DVD には地域コードがあります。地域コードに より著作権は国際的に保護されます。

地域コードがある DVD を再生するには、DVD の地域コードが DVD ドライブの地域の設定と一致し ている必要があります。

△ 注意: DVD ドライブの地域設定は、5回までしか変更できません。

5 回目に選択した地域の設定が DVD ドライブの最終的な設定になります。

ドライブの地域の残り変更可能回数が DVD 地域タブの残り変更回数ボックスに表示されます。この フィールドに 5 回目に指定された値が最終的な設定になり、以後変更はできません。

オペレーティング システムで設定を変更するには、以下の手順で操作します。

- **1. [**スタート**]**→**[**コンピュータ**]**→**[**システム プロパティ**]**の順に選択します。
- **2.** 左側の枠内で、**[**デバイス マネージャ**]**をクリックします。
- 注記: Windows には、コンピュータのセキュリティを高めるために、ユーザ アカウント制御 機能があります。ソフトウェアのインストール、ユーティリティの使用、Windows の設定変更 などのタスクでは権限やパスワードが必要になる場合があります。詳しくは、Windows のオン ライン ヘルプを参照してください。
- **3. [DVD/CD-ROM** ドライブ**]**の横の「+」記号をクリックします。
- **4. [DVD/CD-ROM** ドライブ**]**を右クリックし、地域の設定を変更する DVD ドライブを右クリックし て、**[**プロパティ**]**をクリックします。
- **5. [DVD** 地域**]**タブで地域を変更します。
- **6. [OK]**をクリックします。

### 著作権に関する警告

コンピュータ プログラム、映画や映像、放送内容、録音内容などの著作権により保護されたものを許 可なしにコピーすることは、著作権法に違反する行為です。このコンピュータをそのような目的に使 用しないでください。

<span id="page-17-0"></span>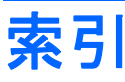

#### **C**

CD 書き込み [8](#page-13-0) 再生 [10](#page-15-0) 挿入 [5](#page-10-0) 取り出し、電源使用時 [6](#page-11-0) 取り出し、電源切断時 [7](#page-12-0) 保護 [8](#page-13-0)

#### **D**

DVD 書き込み [8](#page-13-0) 再生 [10](#page-15-0) 挿入 [5](#page-10-0) 地域設定の変更 [11](#page-16-0) 取り出し、電源使用時 [6](#page-11-0) 取り出し、電源切断時 [7](#page-12-0) 保護 [8](#page-13-0) DVD 地域設定 [11](#page-16-0)

### い

イヤフォン [1](#page-6-0)

#### お

オーディオ機能 [1](#page-6-0) オーディオ出力(ヘッドフォン)コ ネクタ [1,](#page-6-0) [2](#page-7-0) オーディオ入力(マイク)コネク タ [1,](#page-6-0) [2](#page-7-0) オプティカル ディスク 書き込み [8](#page-13-0) 挿入 [5](#page-10-0) 取り出し、電源使用時 [6](#page-11-0) 取り出し、電源切断時 [7](#page-12-0) オプティカル ドライブ 再生 [10](#page-15-0) 保護 [8](#page-13-0) 音量調整スライダ [1,](#page-6-0) [3](#page-8-0) 音量、調整 [3](#page-8-0)

#### こ コネクタ オーディオ出力(ヘッドフォ ン) [1,](#page-6-0) [2](#page-7-0) オーディオ入力(マイク) [1,](#page-6-0)  $\overline{2}$  $\overline{2}$  $\overline{2}$

### さ

再生の保護 [10](#page-15-0)

#### す スピーカ [1](#page-6-0)

そ 外付けモニタ ポート [4](#page-9-0) ソフトウェア 使用 [9](#page-14-0) マルチメディア [8](#page-13-0)

### ち

地域コード、DVD [11](#page-16-0) 著作権の警告 [11](#page-16-0)

### て

テレビ [2](#page-7-0)

な 内蔵マイク [1](#page-6-0)

#### ひ

ビデオ デッキ [2](#page-7-0)

### ふ

プログラム 使用 [9](#page-14-0) マルチメディア [8](#page-13-0) プロジェクタ、接続 [4](#page-9-0)

### へ

ヘッドフォン [1](#page-6-0)

### ほ

ポート 外付けモニタ [4](#page-9-0) ボタン、ミュート [1,](#page-6-0) [3](#page-8-0)

### ま こうかい まいしゅう

マイク、対応する [2](#page-7-0) マルチメディア ソフトウェア 使用 [9](#page-14-0) 説明 [8](#page-13-0)

### み

ミュート ボタン [1](#page-6-0), [3](#page-8-0)

### も

モニタ、接続 [4](#page-9-0)

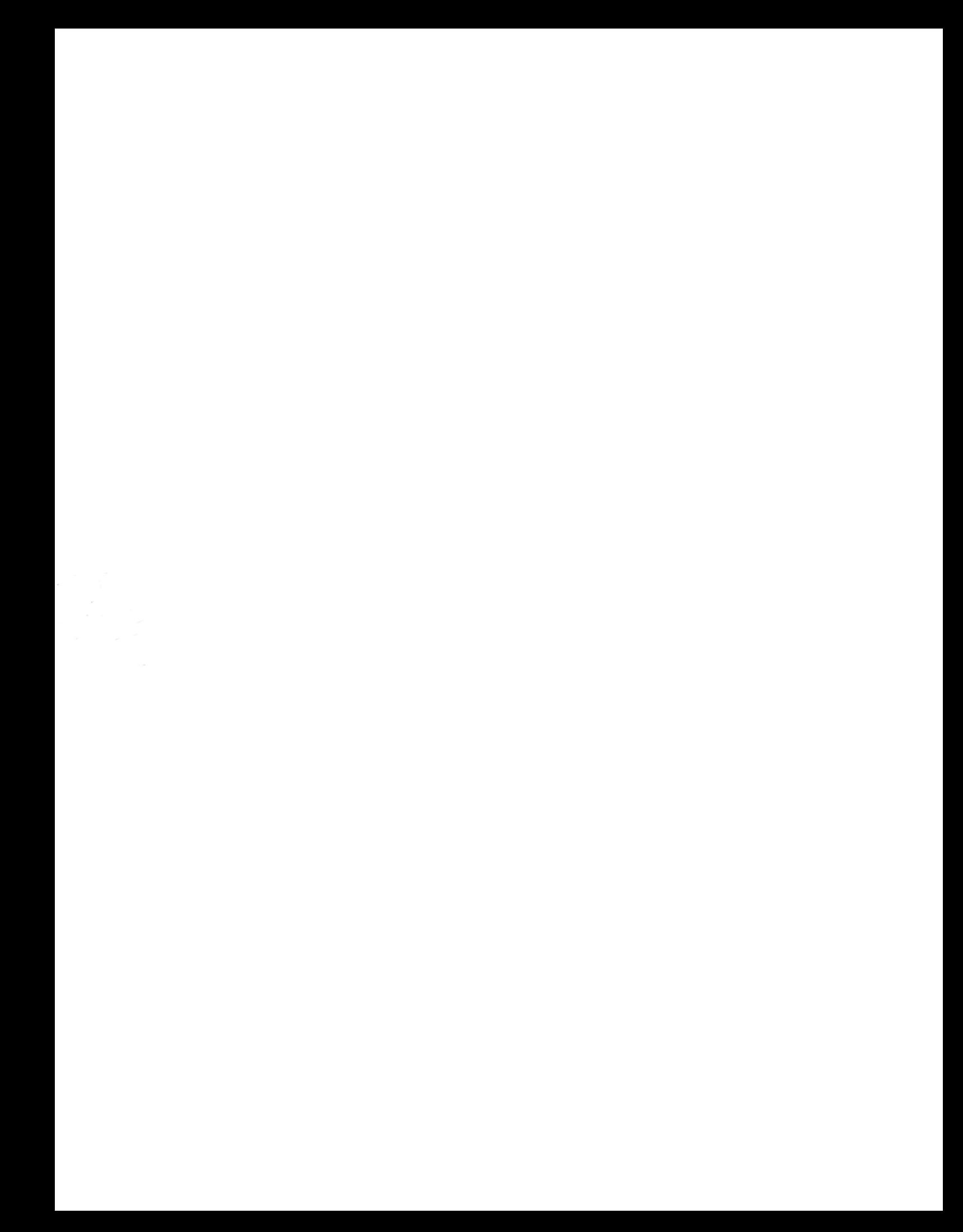